## Windows【Outlook2013/IMAP】

## ■新規設定

Outlook 2013を起動します。 「アカウントの追加」をクリックします。

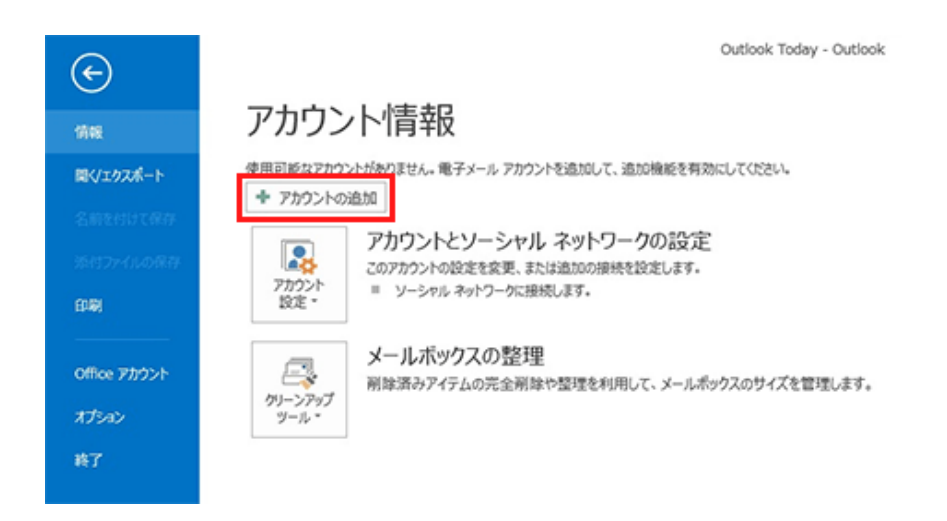

「自分で電子メールやその他のサービスを使うための設定をする(手動設定)」を選択し、 「次へ」ボタンをクリックします。

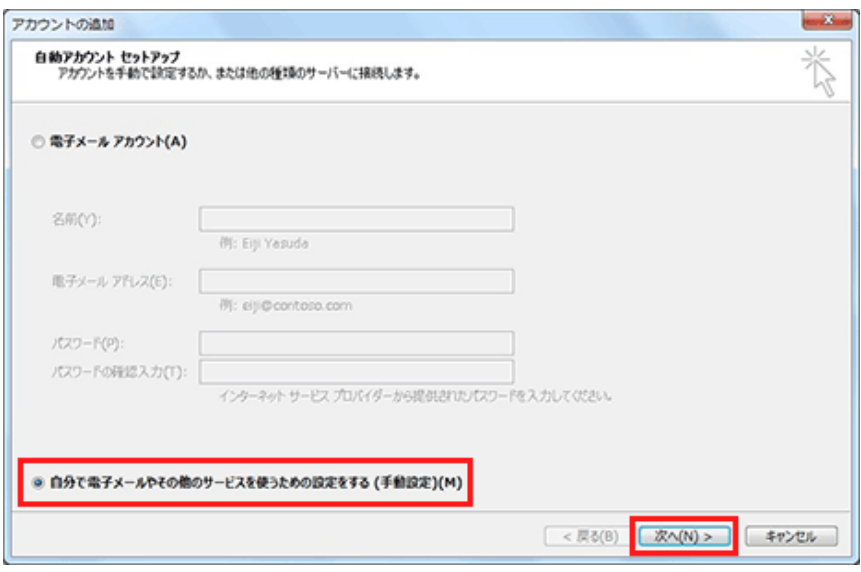

「POP または IMAP」を選択し、「次へ」ボタンをクリックします。

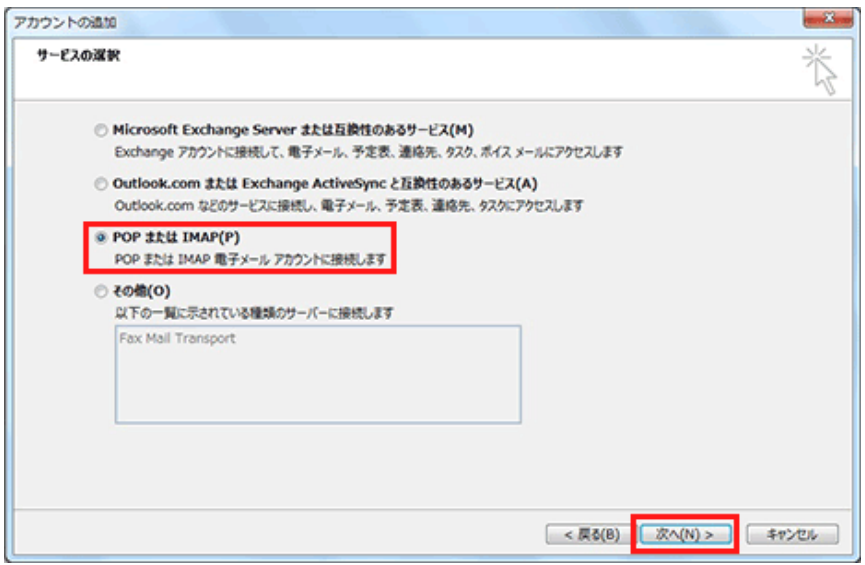

## 各設定内容の入力と選択を行います。

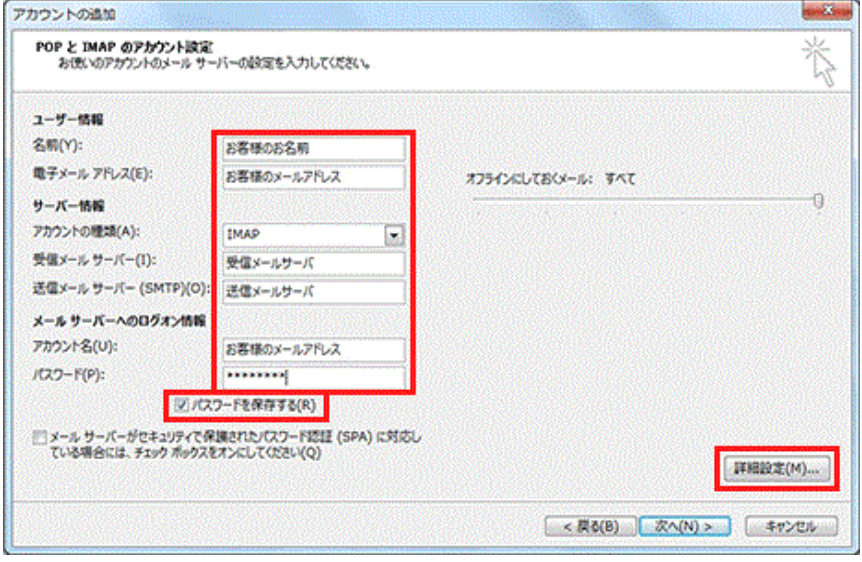

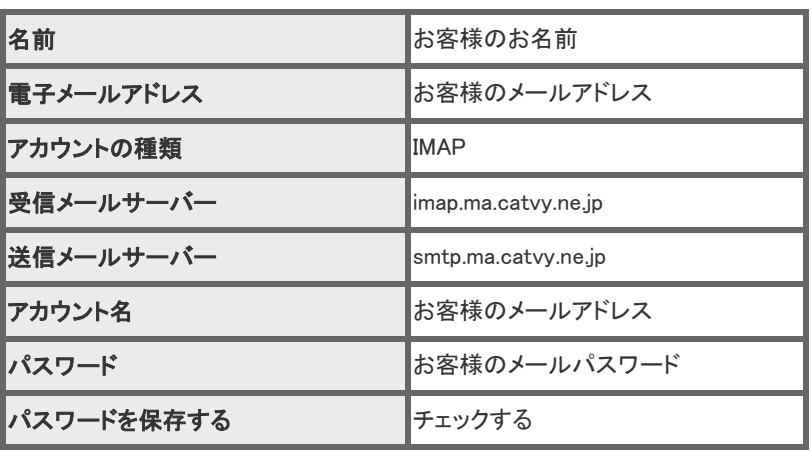

を入力し、「詳細設定」をクリックします。

「送信サーバー」タブをクリックします。

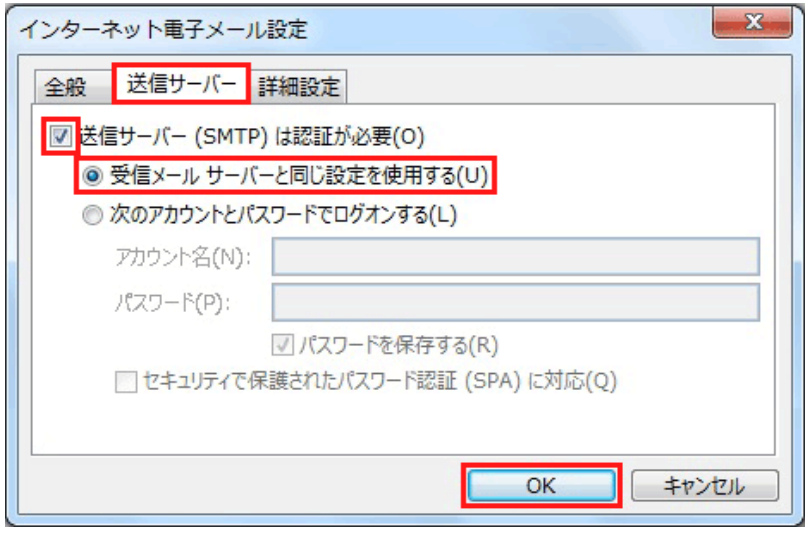

「送信サーバー(SMTP)は認証が必要」をチェックし、 「受信メールサーバーと同じ設定を使用する」を選択、「OK」ボタンをクリックします。

「詳細設定」タブをクリックします。

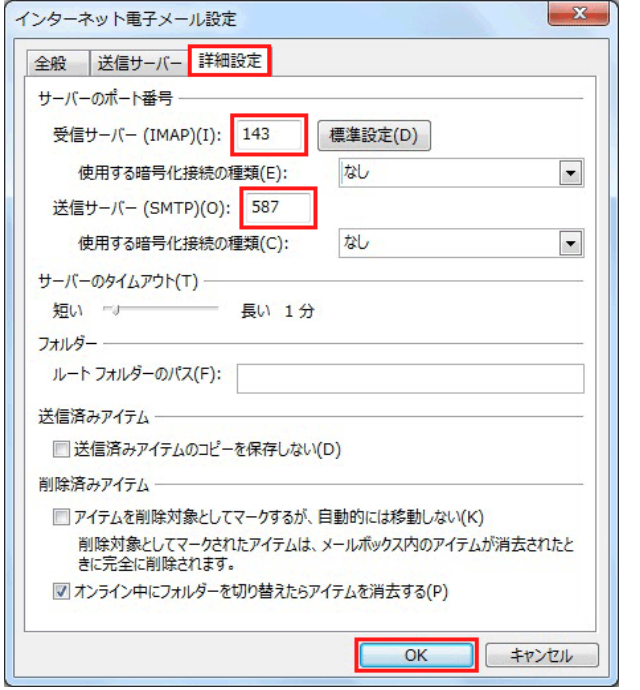

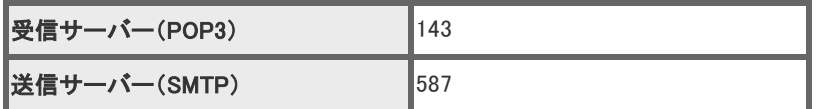

を入力し、「OK」ボタンをクリックします。

「テスト アカウント設定」画面が表示されます。

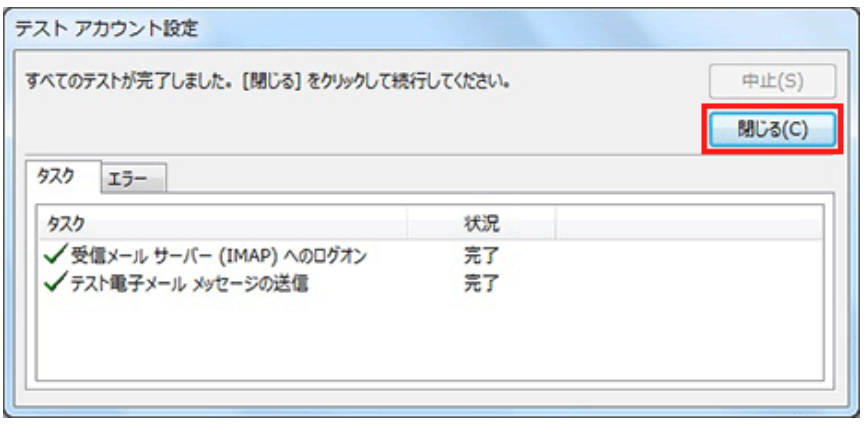

テストが完了したら、「閉じる」ボタンをクリックします。

セットアップの完了です。

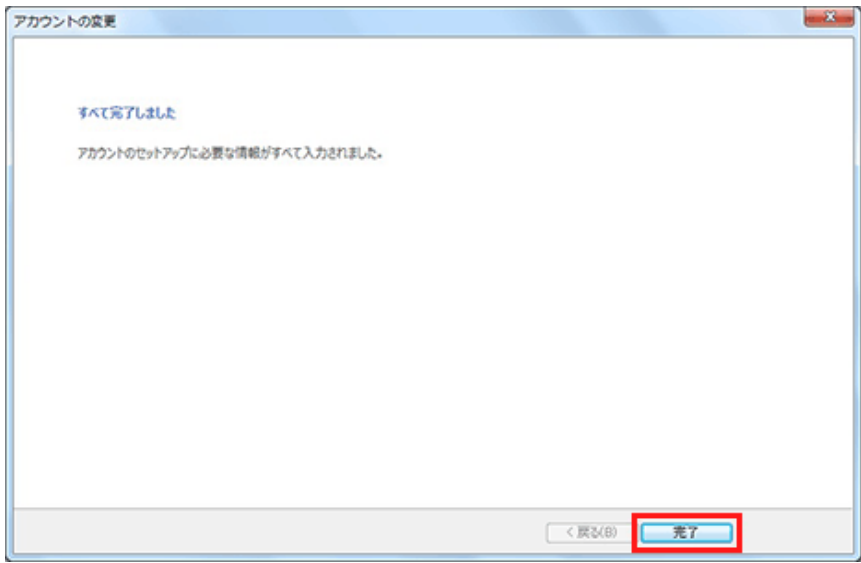

「完了」をクリックして、設定を終了します。